# HOW TO RENEW YOUR TEACHING LICENSE

Last updated December 2020

# Index

| Start the Renewing License Process Slides 3-5                  |
|----------------------------------------------------------------|
| How do I get Continuing Education Units Slide 6                |
| • New employee or already have items submitted to MDE? Slide 7 |
| Online Continuing Education Units Slide 8                      |
| • PDExpress Slides 9                                           |
| Transcript Slides 10-12                                        |
| How to renew your license                                      |
| Submission Dates/How to submit transcript Slides 14-15         |
| Non-Renewal/Retired Licensing Process Slide 16-18              |
| Appeal Procedures Slide 19                                     |
| PELSB Payment / Receiving License Slide 20                     |
| CEU Members Slide 21                                           |
| More Information Slide 22                                      |

# Start the Renewing License Process

Make sure you have your PELSB sign in account information
 <u>Minnesota Professional Educator Licensing and Standards Board</u>

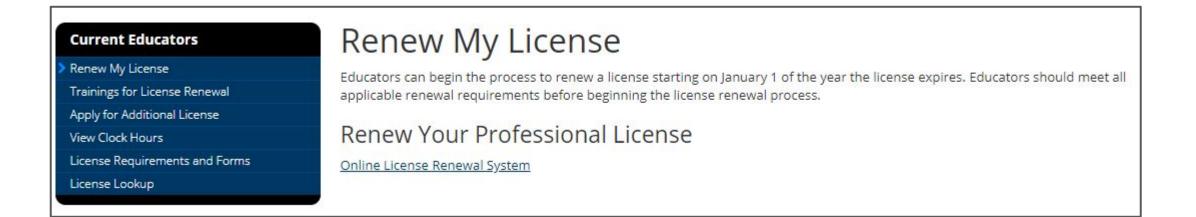

• When you sign in you can view the expiration date and current clock hours/requirements

#### Conditions

#### **Coaching CEUs**

• Coaching is not a renewable license area per Minnesota Department of Education.

#### Exemptions of Specific Professional Development Activities Required for Renewal: Reading Preparation / English Learners Best Practices

The following licensure fields are exempt from evidencing the reading preparation and EL practices renewal requirement: school counselor, school psychologist, school nurse, school social worker and speech language pathologist.

#### Items Required to Renew

#### Relicense Requirements (one hour of each)

- ✓ Key Warning Signs for Early-Onset Mental Illness
- ✓ Suicide prevention
- ✓ Positive Behavior Intervention Strategies (Including: Accomodations, Modification, Adaptation of Curriculum, Materials and Strategies)
- ✓ Reading Preparation
- English Language Learners Best Practices
- ✓ Cultural Competency

#### Clock hours must be earned in two or more categories listed below (125 required):

A. relevant coursework completed at an accredited colleges and universities (1 quarter credit = 16 CEUs / 1 semester credit = 24 clock hours); B. educational workshops, conferences, institutes, seminars, or etc.

C. staff development activities, in-service meetings, and courses;

D. site, district, regional, state, national, or international curriculum development;

- E. engagement in formal peer coaching or mentorship relationships with colleagues
- F. professional service
- G. leadership experiences

H. opportunities to enhance knowledge and understanding of diverse educational settings

I. preapproved travel or work experience

MDE License Renewal Instructions and Registration Guide

Please take note…<u>CEU hours</u> (including the PDExpress transcript) do not automatically get loaded up to MDE!

#### How do I get Continuing Education Units (CEUs)?

#### 1. Register and complete courses through PDExpress

- PDExpress: <u>http://pdexpress.owatonna.k12.mn.us/pdexpress/</u>
- <u>How to Request a Guest ID in PDExpress</u> (for non-district staff)
- How to Register for a course in PDExpress
  - All courses in the PDExpress online catalog are approved in advance by CEU Committee
- 2. Attend outside the district trainings.
  - In PDExpress, click on the "Request PD Activity" button found in the upper left corner on the home page.
  - Select the type "Out of District Professional Development" and enter a title for the activity.
  - Fill in the requested fields & attach a certificate of completion. If one was not provided, give a detailed description of the training. A certificate/document must be attached for transcripts, workshops, conferences & seminars.
  - Your CEU professional development request will be reviewed by the CEU Committee for approval.
  - Once approved, the PD Activity will be marked "Completed" and will be listed on the transcript.

| 1730-010-0000000000 | PD Activity                                           |         |
|---------------------|-------------------------------------------------------|---------|
| Select a            | school year:                                          |         |
| 2017                | *                                                     |         |
| 1                   |                                                       |         |
| Administr           | ative Clock Hour Approv                               | al Form |
|                     | ative Clock Hour Approv<br>strict Professional Develo |         |

#### New employee or already have items submitted to PELSB?

• Step 1: Sign into your MN Professional Educator Licensing and Standards Board account: click on View my clock hours

| ducator Li         | censing                              |                 |                 |  |                 |
|--------------------|--------------------------------------|-----------------|-----------------|--|-----------------|
| ly License Accou   | int                                  |                 |                 |  |                 |
| First and Last Nan | ne                                   |                 |                 |  | File Folder Nur |
| Ay Licenses        |                                      |                 |                 |  |                 |
| Licenses           | License Description                  | Expiration Date | Due for Renewal |  |                 |
| Standard Teaching  | Elementary Education Grades K-6      | Jun 30, 2021    | No              |  |                 |
| Standard Teaching  | Pre-Primary Age 3 to K               | Jun 30, 2021    | No              |  |                 |
|                    | Short Call Substitute Pre-K to Adult | Jun 30, 2010    | Yes             |  |                 |

• Step 3: Upload file to PDExpress under New Employee or already have CEUs and Requirements entered on MDE

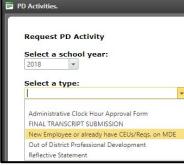

• Step 2: Save the Clock Hours Summary page as a PDF

| Clock Hours Summa                                   | ry                                                                                                    |          |           |            |             |                                                 |            |
|-----------------------------------------------------|----------------------------------------------------------------------------------------------------|----------|-----------|------------|-------------|-------------------------------------------------|------------|
| First and Last Name                                 |                                                                                                    |          |           |            |             | File Folder Numb                                | r: 12345   |
| The clock hour require                              | nent will not be considered met and on-line                                                                                                    | erifi    | ication   | of clock h | ours will n | ot be available to the Department of Education  | intil each |
| the mandatory require                               |                                                                                                    |          |           |            |             |                                                 |            |
| View Minnesota Rule 87                              | 10.7200 governing clock hours requirements                                                                                                    | for      | the ren   | ewal of p  | rofessional | licenses                                        |            |
|                                                     | Manc                                                                                                    | lator    | y Requi   | rements    |             |                                                 | Approv     |
| Positive behavioral inte                            | ervention strategies                                                                                                    |          |           |            |             |                                                 | No         |
| Reading preparation                                 |                                                                                                    |          |           |            |             |                                                 | No         |
| Accommodations, more                                | dification and adaptation of curriculum, etc.                                                                                                    |          |           |            |             |                                                 | No         |
| Understanding the key<br>hour of suicide preven     |                                                                                                    | enew     | val appli | ication an | d payment   | submitted on or after 8/1/2017 must include one | No         |
| Technology                                          |                                                                                                    |          |           |            |             |                                                 | No         |
| Reflective Statement                                |                                                                                                    |          |           |            |             |                                                 | No         |
| English Language Lear                               | ners                                                                                                    |          |           |            |             |                                                 | No         |
| <ul> <li>TRS = Teachi</li> <li>ADM = Adm</li> </ul> | s are provided below. Please contact your dis<br>ng and/or Related Services Clock Hours<br>nistrative Clock Hours<br>bie for renewal must match renewal condit |          |           |            |             |                                                 |            |
| Type Activity Date                                  | Description                                                                                                    | Cat.     | Hours     | District   | Approved    | Status                                          |            |
|                                                     |                                                                                                    |          |           |            |             |                                                 |            |
|                                                     | watonna Public Schools Transcript 2015-2017                                                                                                    | <u> </u> | 23.50     | 0761-01    | Yes         | Available for Renewal                           |            |
|                                                     | watonna Public Schools Transcript 2015-2017                                                                                                    | 2        | _         |            | Yes         |                                                 |            |

# **Online Continuing Education Units**

#### Online Professional Development Options:

- <u>Southeast Service Cooperative</u>
- <u>ASCD PD Online</u>
- <u>ed2go</u>: Online learning anytime, anywhere
- Learning Rx-Rochester
- <u>PBS TeacherLine</u>
- Professional Learning Board Teacher Continuing Education Online
- <u>Region 4 solutions (approved by ASHA)</u>
- <u>Staff Development for Educators</u>
- Whitewater E-Learning
- <u>Infinitec</u> \*
- On site Staff Development \*

\* For Owatonna Public School Employees

#### **Owatonna Public Schools PDExpress Index**

#### • Transcript

- How do I set my preferences?
- How do I enter my license number?
- How do I view my transcript?
- How to Renew your License
- Submission Dates
- How to Submit your Transcript for License Renewal

# Transcript – How do I set my preferences?

It's extremely important to have the dates on your transcript set correctly to display the five year window of your teaching license.

- In PDExpress, click My Information  $\rightarrow$  Preferences
- Enter the start/end dates listed on current license,
  - start date is the date your new license was issued
- Enter 125 **ONLY** in the "CEUs" section

|             |           |                                                                                                    | Save  |
|-------------|-----------|----------------------------------------------------------------------------------------------------|-------|
|             |           | sed to filter <b>PD Activities</b> and <b>Courses</b> based on a date range you spe<br>correspond to a multi-year plan or credential renewal. | cify. |
| Start Date: | 4/26/2016 | · ·                                                                                                    |       |
| End Date:   | 6/30/2021 | •                                                                                                    |       |
|             |           | <ul> <li>Used to display the progress chart on the home page. Set these value<br/>ofessional development plan or license renewal.</li> </ul>  | es to |
| Hours:      | 0.000     | •                                                                                                    |       |
| CEUs:       | 125.000   | ]•                                                                                                    |       |
| SemHr:      | 0.000     | •                                                                                                    |       |

For more information on how to set your transcript dates, go to <u>set transcript dates</u> <u>range in PDExpress</u>.

#### Transcript – How do I enter my license number?

- In PDExpress, click My Information  $\rightarrow$  Profile
- Enter in your license file folder number and click save.

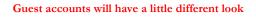

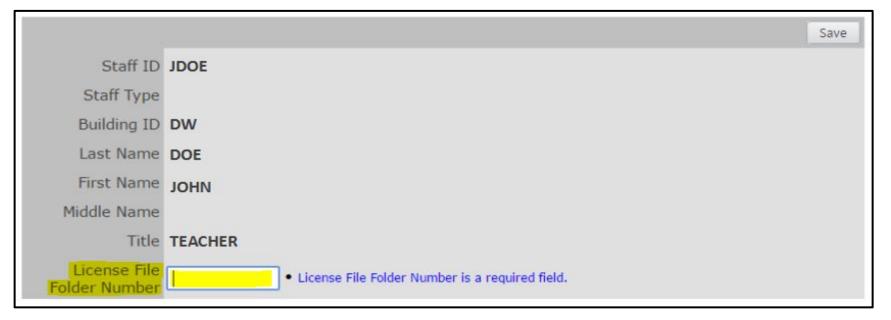

#### Transcript – How to view transcript

Staff Name Home My Information Courses On the home page, click on **Transcript** Building • Request PD Activity Create a Plan Transcript Submit District Form Select Completed Courses and PD Activities • **Progress Chart** Announcements from (your license renewal window) and click Next Owatonna Public Schools Goal 4/26/2016 - 6/30/2021 Attained 125 Transcript • × 20 40 60 80 100 120 140 0 63 Hours OCEUs Staff Name Building Time Frame: All completed Courses and PD Activities. Completed Courses and PD Activities from 4/26/2016 to 6/30/2021.\* O Custom Time Frame: From Start Date To End Date Next \* This is the start and end date set in My Information > Preferences. 🥘

# Transcript – How to submit final transcript

TAVI OR ETHEN

**Step 1:** Log into PD Express and open your transcript. Save/download to your computer.

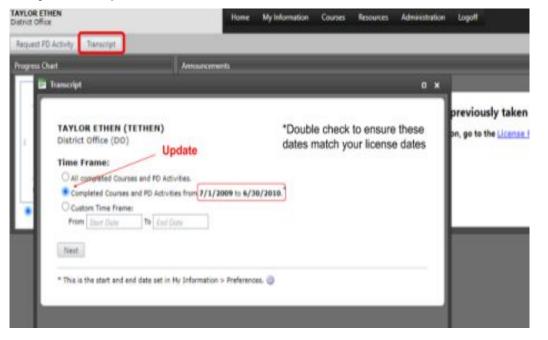

#### **Step 2**: Select *PD Activities* to upload your final submission.

| Progress Chart                                                                                                    | Aerouecements                      |     |
|----------------------------------------------------------------------------------------------------|------------------------------------|-----|
| 7/1/2 🛅 PD Activities.                                                                                                    | Custom Bills Chora                 | • • |
| Request PD Activity<br>Select a school year<br>2021 *<br>Select a type:<br>Final Transcript<br>Final Transcript<br>Next > | Select Final Transcript Submission |     |

# Transcript – How to submit final transcript (cont.)

Step 4: Ensure you have met all license requirements by reviewing the instructions on the next screen.

**Step 5**: Enter today's date and attach the completed transcript.

| School Year<br>Type<br>Status<br>Chronology<br>Approval | FINAL TRANSCRIPT SUBMISSION | Enter today's da | te                      |      |
|---------------------------------------------------------|-----------------------------|------------------|-------------------------|------|
| mistory                                                 | Final Transcript            |                  |                         |      |
| Comments                                                | 1                           |                  |                         |      |
| Click                                                   | paperclip to upload transc  | cript            | Print Submit for Review | Save |

Step 6: To submit: Select Submit to Review

# How to Renew your License

<u>On your year to renew</u>, review your PDExpress transcript for your 5-year license period to make sure you have all of the following:

- Clock hours earned in two or more categories listed below (125 required):
  - A. relevant coursework completed at an accredited colleges and universities (1 quarter credit = 16 CEUs / 1 semester credit = 24 clock hours);
  - B. educational workshops, conferences, institutes, seminars, or etc.
  - C. staff development activities, in-service meetings, and courses;
  - D. site, district, regional, state, national, or international curriculum development;
  - E. engagement in formal peer coaching or mentorship relationships with colleagues
  - **F**. professional service
  - G. leadership experiences
  - H. opportunities to enhance knowledge and understanding of diverse educational settings
  - I. preapproved travel or work experience

#### • Relicense Requirements (<u>one hour of each</u>):

- Control Key Warning Signs for Early-Onset Mental Illness
- Suicide Prevention
- Positive Behavior Intervention Strategies (Including: Accomodation, Modification, Adaptation of Curriculum, Materials & Strategies)
- Reading Preparation
- English Language Learners Best Practices
- Cultural Competency

#### **CEU Submission to State**

Once your *license renewal* submission has been approved through PDExpress, your information will be uploaded to PELSB.

The committee will not be reviewing *license renewal* submissions after May 6th for the 2021 renewals.

**CEU Committee Meeting Dates:** 

- October 1, 2020
- December 3, 2020
- May 6, 2021

### Non-Renewal/Retired Licensing Process

- Please take note...<u>CEU hours (including the PDExpress transcript) do not automatically get loaded up</u> <u>to MDE</u>...Read the process below.
- Individuals must submit their transcripts through PDEpress by June 1<sup>st</sup>.
  - Please see slide 19 on how to submit a transcript.
  - In the comments, you must state that you are a non-renewal, retiring or leaving the district.
- Approved CEUs/requirements will be uploaded to MDE. CEU hours will be listed as *Owatonna Public School Transcript*, under category C and with the school year.
- Non-renewals/retired individuals will be switched over to *Guest* mode at the end of the school year. To be switched over as a Guest, <u>you must include a personal email to your account before the last day of</u> <u>school</u>. The personal email is <u>required</u> for the Guest account. All professional development will be saved if a personal email is in your profile. STEPS TO ADD A PERSONAL EMAIL IS ON THE NEXT SLIDE.

### How to add a Personal Email Address

- PDExpress: <u>http://pdexpress.owatonna.k12.mn.us/pdexpress/</u>
- Steps: My Information → Profile → scroll down until you see Personal Email (enter your email address) → click Save (see image steps below).

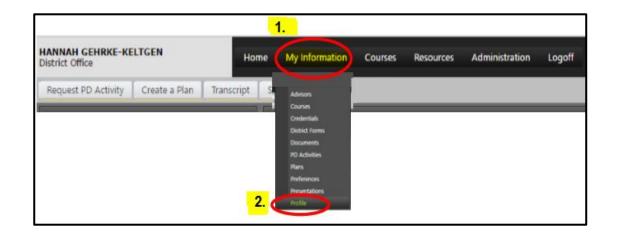

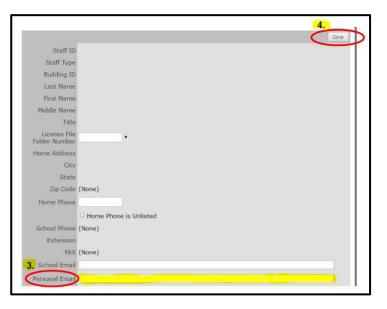

### **Appeal Procedures**

Decisions concerning whether to grant renewal clock hours and the number of hours to be granted (within legal parameters of the rule) are made by the local committee, which also must consider other relevant factors. For example, it may determine that hours should not be granted a second time for activities that are not essentially different. On the other hand, it may determine that additional hours are applicable if new dimensions can be validated for a second experience, according to the description of the activity and the professional development objectives provided on the renewal clock hour request form.

When an applicant has not been granted the requested number of renewal clock hours by a local continuing education committee, an appeal may be made to the local committee. An applicant must appeal to the local committee within thirty (30) working days after notification of the decision of the local committee. Failure to file a written request with the local committee for an appeal within thirty (30) working days constitutes a waiver of the individual's right to appeal. An appeal must be filed with the Chair of the Continuing Education Committee in writing, explaining in detail why the denied clock hours should be counted. All original documentation must be provided to the Chair upon request.

Most refused files are those that do not provide adequate information for the CEU committee to authorize those hours. It is the responsibility of the license holder to provide complete details for the committee to review. Failure to do so on the part of the license holder is not the fault of the committee.

#### Minnesota Professional Educator Licensing and Standards Board (PELSB)

- Once you have received verification that your all CEUs/Requirements has been approved, you are ready to renew your license online.
- Sign in to the PELSB website to start the renewal process. Remember that you will need to have a credit/debit card to complete the process.
- When the process is completed, PELSB will send you an email confirmation. PELSB has discontinued the mailing of paper license. The link in the email will direct you to your electronic license and renewal information.

#### **PELSB Online Licensing Login Page**

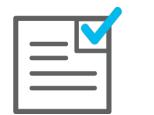

Verification to Renew

Minnesota Board of Teaching

Sign in to MDE Account

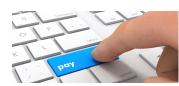

Make Payment

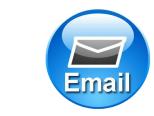

**Email Confirmation of Payment & License** 

• Once you receive your updated license, log into PDExpress to update your date range under "Preferences"

### **CEU Committee Members**

- Erin Klecker, Owatonna Middle School, 444-8731 <u>eklecker@isd761.org</u> (A-C)
- Connie Pittmann, Owatonna Senior High School, 444-8937 cpittmann@isd761.org (D-G)
- Julie Bauer, McKinley Elementary School, 444-8292 <u>jbauer@isd761.org</u> (H-K)
- Lynn Peterson, St. Mary's School, 446-2300 <u>lpeterson@stmarys-owatonna.org</u> (L-N)
- Katie Seifert, McKinley Elementary School, 444-8261 <u>kseifert@isd761.org</u> (O-R)
- JoAnn Stolpa, Retired ISD 761 Teacher, 451-3468 jstolpa@isd761.org (S)
- Chris Picha, District Office, 444-8602 <u>cpicha@isd761.org</u> (T-Z)
- Cheryl Summer, District Office, 444-8612 <a href="mailto:csummer@isd761.org">csummer@isd761.org</a>

### **Need More Information?**

- Human Resources License Renewal:
  - https://www.isd761.org/district-services/human-resources/license-renewal
- Minnesota Department of Education (MDE):

#### **New Contact Information:**

Main Line: 651.539.4200

Main Email: pelsb@state.mn.us

Website: <u>https://mn.gov/pelsb</u>